# Инструкция по поиску IP камер XVI в сети.

### Оглавление

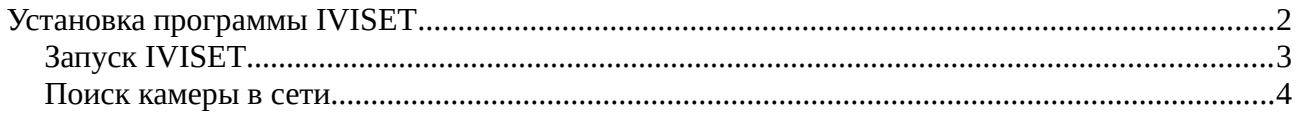

## <span id="page-1-0"></span>**Установка программы IVISET**

Закройте все программы и документы на компьютере, на который будет устанавливаться ПО

Iviset. Запустите установку. Все основные этапы установки представлены на рисунках ниже:

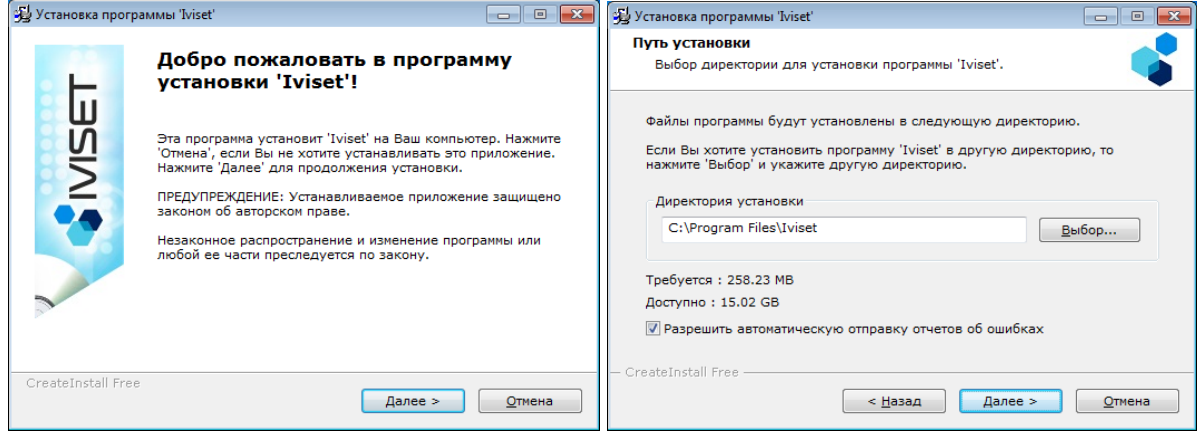

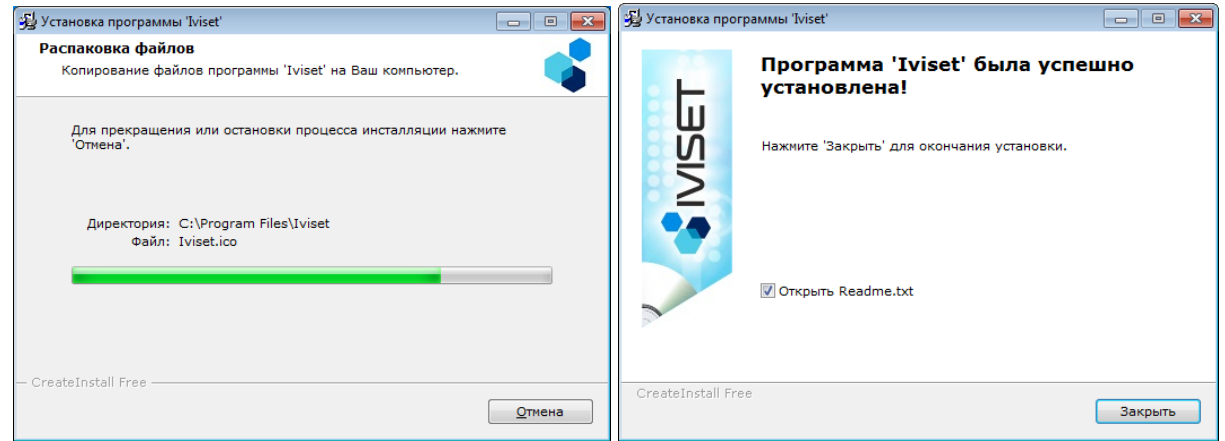

После установки необходимо обязательно перезагрузить компьютер. После перезагрузки необходимо назначить запуск от имени администратора. Для этого правой клавишей мыши необходимо щелкнуть по ярлыку Iviset на рабочем столе и выбрать «свойства». В появившемся окне на вкладке «Совместимость» и поставить галочку «Выполнять эту программу от имени администратора.

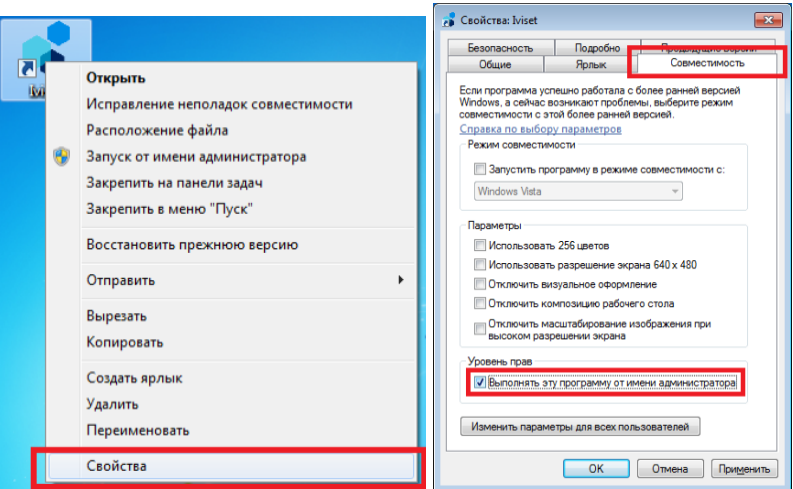

## <span id="page-2-0"></span>**Запуск IVISET**

Запускать Iviset необходимо от имени администратора (см. главу Установка). При запуске программного обеспечения всплывает окно авторизации, как показано на рисунке 3. Имя пользователя по умолчанию — admin, пароль — 123456.

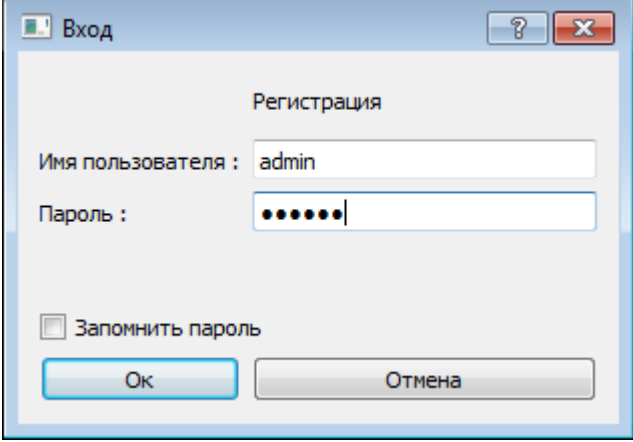

### <span id="page-3-0"></span>**Поиск камеры в сети**

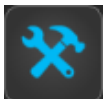

В запущенной программе IVISET необходимо войти в настройки выбрав иконку затем выбрать протокол T8 и нажать «Поиск камер» см. рисунок:

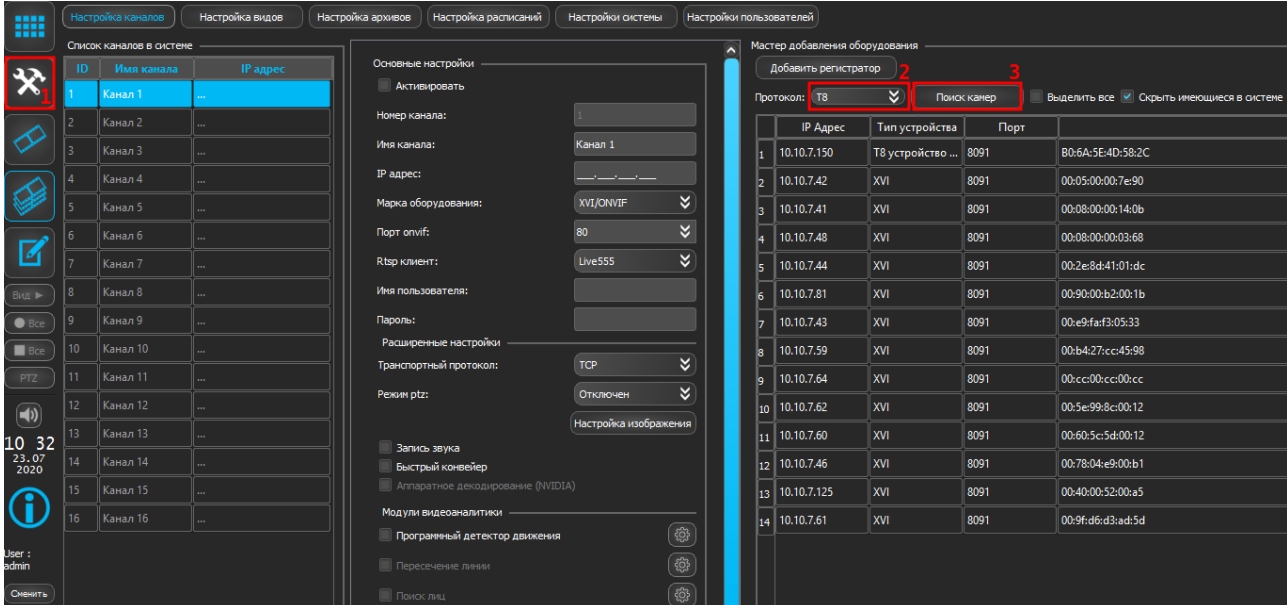

В таблице с найденными камерами выбрать интересующую и нажать на правую клавишу мыши.

В открывшемся окошке левой кнопкой нажать на надпись «Информация»:

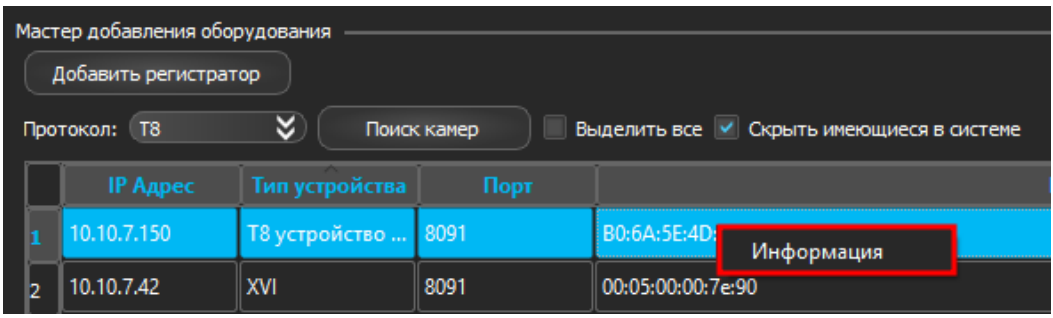

В открывшемся окне выбрать вкладку «IPC»:»:

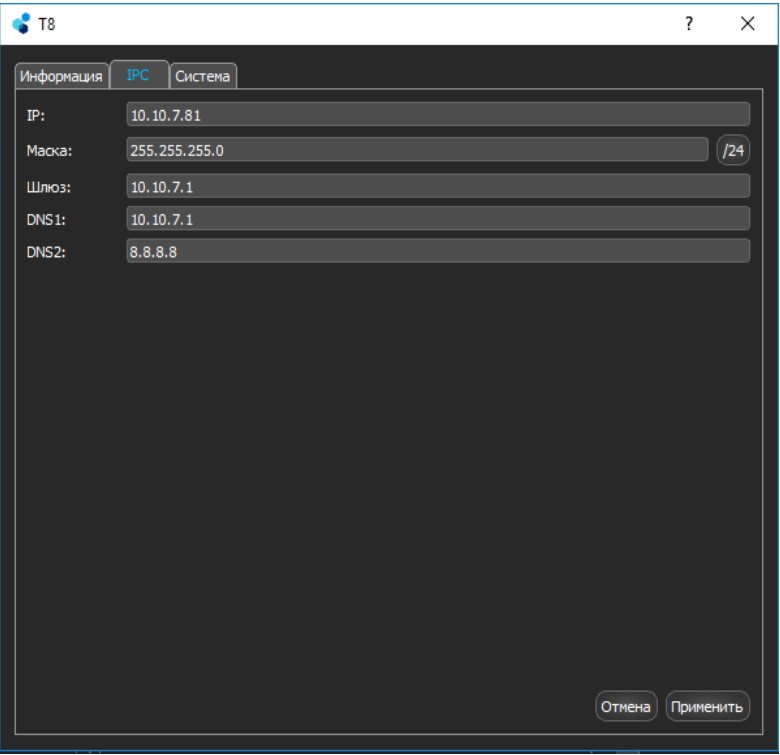

В этом окне можно изменить сетевые параметры камеры, после их редактирования нажмите кнопку «Применить».